# Manual de Referencia DS60

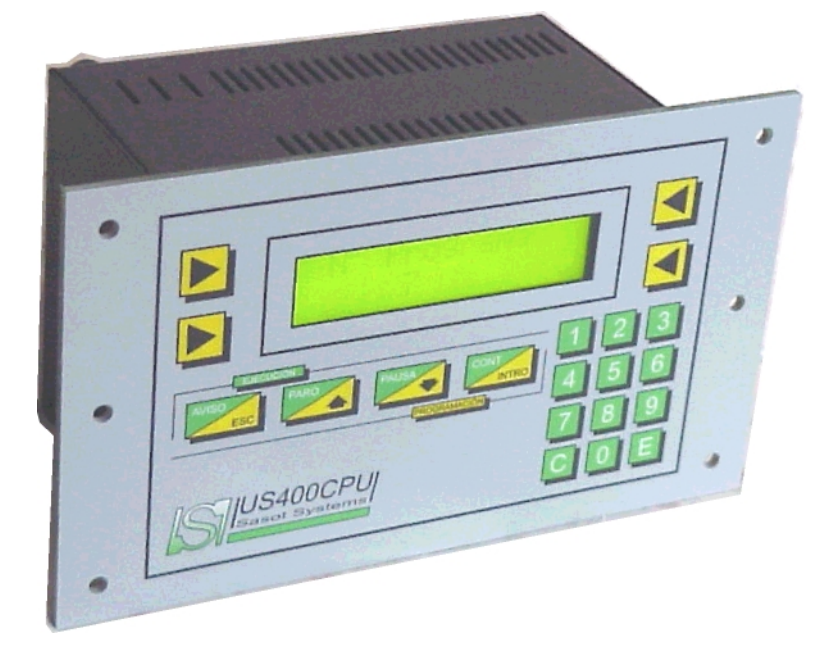

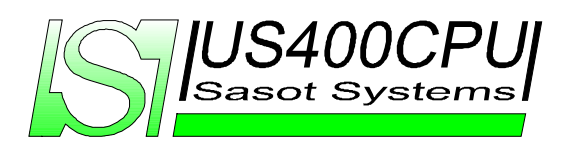

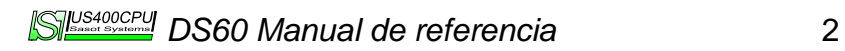

## **Aviso**

La información que contiene esta guía esta sujeta a modificaciones sin aviso previo. Sasot Systems no se responsabilizará por errores técnicos, de redacción o por las omisiones efectuadas en este documento. Tampoco se responsabilizará por daños que resulten por la interpretación o el uso de este material.

Manual de referencia DS60

Primera edición Mayo 1999 Segunda edición Enero 2000

Sasot Systems

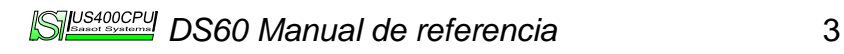

# **Indice**

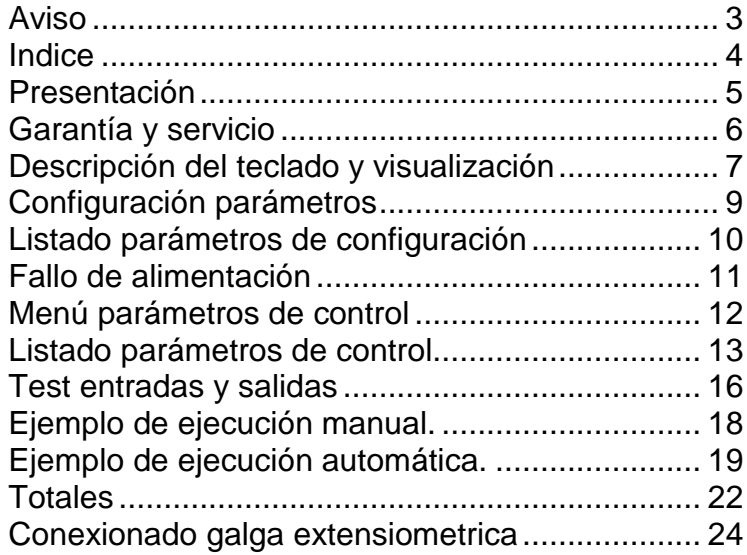

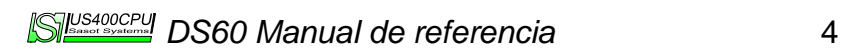

## **Presentación**

El DS60 es un controlador diseñado para la dosificación y pesaje industrial. Aunque en su versión standard posee la capacidad de dosificar 6 productos a 2 velocidades existen diferentes versiones de software adaptables a diferentes necesidades de proceso.

El dosificador DS60 ha nacido fruto de la experiencia adquirida en el sector, y como consecuencia de la demanda de modernización de los procesos existentes en nuestra industria siendo este el factor más importante que nos ha llevado a crear dicho programador.

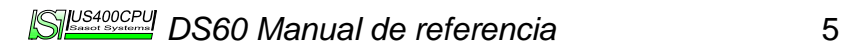

## **Garantía y servicio**

El fabricante garantiza que el equipo estará libre de defectos por el período de 6 meses a partir de la fecha original de compra.

Esta garantía no se aplicará en los siguientes casos:

- Al equipo que haya sido reparado previamente.
- Al equipo que haya sido alterado fuera de nuestra planta.
- Cuando haya trabajado en condiciones que excedan sus características técnicas.
- Si el aparato no posee el número de serie.

La garantía no se aplicará tampoco si el desperfecto es causado por causas ajenas a la fabricación.

Nota: El fabricante no asume ninguna responsabilidad por daños y perjuicios, causados como resultado del mal uso de sus productos.

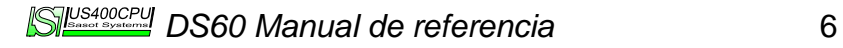

# **Descripción del teclado y visualización**

El programador DS60 posee un teclado de 20 teclas y un display de 2x16 caracteres.

El teclado está dividido en cuatro partes bien diferenciadas.

Teclado numérico

Mediante esta parte del teclado introduciremos todos los valores numéricos, en caso de error borraremos con la tecla C y una vez introducidos los valores validaremos con la tecla E.

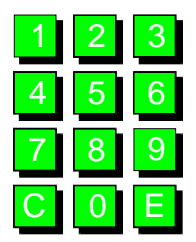

Teclas validas en ejecución

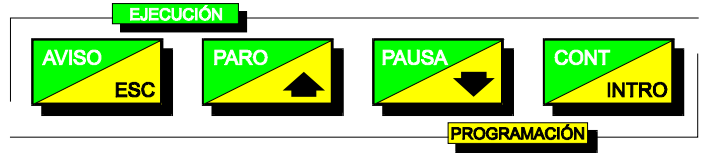

Estas teclas son compartidas con las de programación y son utilizadas para el control del proceso en tiempo de ejecución. Forman parte de este grupo de teclas:

- Aviso
- Paro
- Pausa
- Cont

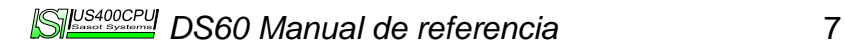

# Teclas validas en programación

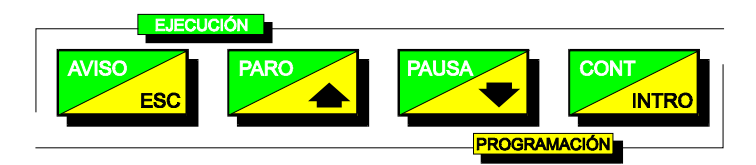

Estas son utilizadas para el desplazamiento entre los diferentes menus y opciones del controlador. Forman parte de este grupo de teclas:

- Esc
- Flecha Arriba
- Flecha Abajo
- Intro

Teclas redefinidas de alcance global

Este grupo de cuatro teclas tienen un significado diferente dependiendo del texto mostrado para esa opción.

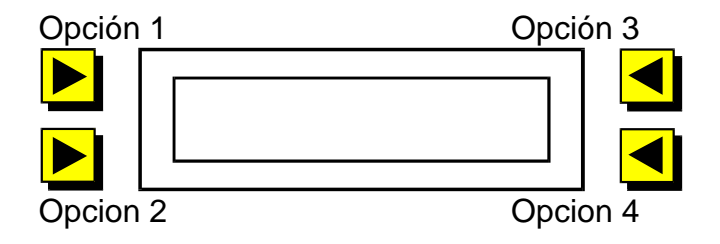

# **Configuración parámetros**

Para acceder al menú de configuración realizaremos los siguientes pasos.

Una vez en el menú de reposo pulsaremos la tecla opción 2 (Menú) y posteriormente opción 3 (Config) el programador nos mostrará en pantalla los parámetros a configurar.

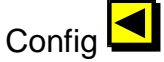

En caso de que lo único que se desee sea visualizar los parámetros pulsaremos las teclas fecha arriba y flecha abajo.

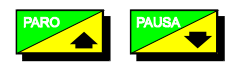

En caso de que lo que se desee sea editar los parámetros, introduciremos los valores mediante el teclado numérico y confirmaremos estos con la tecla E.

Una vez se hayan insertado todos los parámetros pulsaremos la tecla Intro,

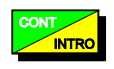

para almacenar los valores cambiados y salir al menú de reposo.

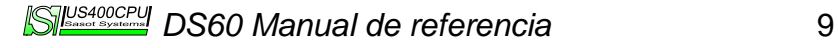

# **Listado parámetros de configuración**

## *Fino producto X*

Peso restante al peso preseleccionado de dosificación en que el programador atenuará el caudal, para poder obtener una aproximación al set más exacta.

#### *Cola producto X*

Peso restante al set de dosificación en que se corta el caudal esperando que la cantidad de producto que esta cayendo en ese momento alcance el valor de dosificación prefijado.

#### *Error producto X*

Es el error tolerado por la dosificación. En este parámetro introduciremos el valor de tolerancia que deseamos que el dosificador de cómo correcto.

## *Tiempo estabiliz.*

Tiempo de estabilización de la bascula es el tiempo necesario desde que se para el Gran Caudal y Fino Caudal transcurrido el cual, el dosificador puede realizar una lectura de peso estable.

## *T. máx. pesada*

Tiempo máximo definido para una dosificación. En caso de no acabar la pesada en este tiempo el controlador nos informara mediante una alarma.

#### *Peso máx. resid.*

Es el peso máximo que queda después de la descarga de bascula.

# **Fallo de alimentación**

En el caso de fallo en el suministro eléctrico el controlador guarda en memoria la tarea que estaba realizando. Cuando retorne la tensión el controlador nos mostrará el mensaje "Mezcla anterior no finalizada " activará el aviso y esperará a que pulsemos la tecla Aviso. Después nos dará a elegir la siguiente opción. "Continuar mezcla?".

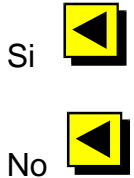

En caso de escoger la opción No el controlador retorna a su estado de reposo. Si elegimos continuar retornara al trabajo que estaba realizando inmediatamente.

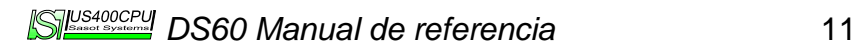

## **Menú parámetros de control**

Cuando se le da tensión al programador DS60 aparece en el display el mensaje "Sasot <DS60> Terrassa (BCN)" este mensaje se visualiza durante un tiempo de 3 segundos.

Durante este tiempo podemos introducir una clave que nos dará acceso al menú de ajustes de los parámetros de control de proceso. La clave que debemos introducir es "2406" nada más pulsar la tecla "2" nos aparecerá el mensaje "Introduzca clave" si nos equivocamos en el número o en el orden al pulsar las teclas el DS60 pasará al menú de reposo.

Para visualizar todos los parámetros podemos utilizar las teclas,

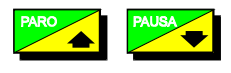

Para salir de este menú pulsar la tecla Cont.

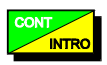

*DS60 Manual de referencia* 12

# **Listado parámetros de control**

## *Num. Nodo RS485*

Número asignado al programador para su comunicación en una red industrial.

### *Puntos decimal*

Número de decimales que el usuario desea visualizar.

#### *Peso máx. celula*

Introducción del peso máximo admisible por la célula de carga o el sistema de células.

#### *Divisi. Báscula*

Parámetro de ajuste de la precisión en la indicación de peso. La unidad (división) mínima de peso será el peso máximo de la célula dividido entre divisiones bascula.

## *Unidades de peso*

Dependiendo del valor introducido el programador actuará de la siguiente manera.

 $0<sup>1</sup>$ 1 "kg" 2 "g"

## *Medias analógicas*

Numero de medidas aritméticas para suprimir las oscilaciones del sistema.

#### *Filtro tiempo*

Filtro que permite configurar el tiempo que un valor tiene que estar presente para dar este valor por válido. Real. Autocero

Este parámetro de termina si se desea o no que la báscula este a cero si el valor es negativo.

#### *Tiempo autocero*

Tiempo que tiene que transcurrir para que se realice un autocero, sea su valor positivo o negativo indiferentemente.

## *Auto cero P. Val.*

Valor hasta el que el DS60 interpreta una lectura de peso cero y no realiza un autocero.

#### *Ganancia*

Ajusta la ganancia del convertidor por defecto a 6.

#### *Bipolar op*

Ajusta la posibilidad del convertidor para trabajar con valores negativos, por defecto a 1.

#### *Filtro*

El filtro interno del convertidor por defecto a 323.

#### *Comp. Tempera*

Activa el algoritmo de compensación de temperatura, por defecto a 0.

#### *Ajuste del cero*

Este parámetro es el primero que debemos entrar para el ajuste de peso de la bascula. La bascula ha de estar descargada.

Una vez ajustado este el programador preguntará:

¿ Confirmar nuevo cero?

Debemos presionar si para confirmar el cero de bascula.

*DS60 Manual de referencia* 14

## *Ajuste de peso*

Es el segundo parámetro para el ajuste de peso de la bascula.

El programador nos mostrará el siguiente mensaje:

Coloque un peso conocido...

Seguidamente pedirá que se le introduzca en peso.

## *Pausa SCI*

Parámetro para retardar el tiempo de respuesta del DS60 a los comandos enviados por el puerto serie, por defecto a 0.

## *Micro Reenganche*

Activa la aproximación al peso prefijado mediante pulsos de 1/10 s.

# *Pregunta ciclos*

Configura opciones de funcionamiento al dosificar:

Bit 1: Controla la petición por pantalla del número de ciclos a realizar.

Bit 2: Activa una descarga previa a la dosificación si el peso en báscula es superior al máximo residual.

Bit 4: Activa el reenganche de la dosificación si al estabilizar estamos por debajo del set.

Bit 8: Desactiva la descarga al final del proceso.

Bit 16: Activa el aviso y espera del operario en caso de error de peso en la dosificación.

Bit 32: Activa la opción para el micro reenganche de finalizar la pesada si estamos en el margen de tolerancia de error.

Para activar varias opciones hemos de sumar los bits. Ej: para la opción 1 y opción 16 el parámetro ha de ponerse a 17.

# **Test entradas y salidas**

Cuando se le da tensión al DS60 aparece en el display el mensaje "Sasot <DS60> Terrassa (BCN)" este mensaje se visualiza durante un tiempo de 3 segundos seguidamente se visualiza el mensaje "Dosificación Industrial".

Durante este tiempo podemos introducir una clave, que nos dará acceso al menú de entradas y salidas. La clave que debemos introducir es "2406", nada más pulsar la tecla "2" nos aparecerá el mensaje "Introduzca clave" si nos equivocamos en el número o en el orden al pulsar las teclas el DS60 pasará el menú de reposo.

Desde este menú podemos acceder a cuatro submenús de ajuste:

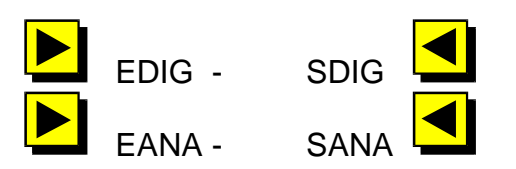

Entradas digitales

Si pulsamos la tecla opción 1 (E/DIG) visualizaremos el estado de las entradas, numeradas correlativamente.

Nota: Con un ! la entrada está activada y con un . la entrada se desactiva.

Para salir de este menú pulsar la tecla;

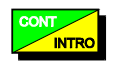

Entrada analógica

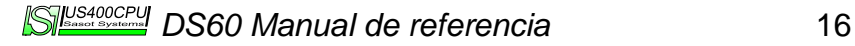

Si pulsamos la tecla opción 2 (E/ANA) visualizaremos el valor de la entrada de la célula de carga en puntos.

Para salir de este menú pulsar la tecla;

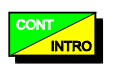

Salidas digitales

Si pulsamos la tecla opción 3 (S/DIG) nos permitirá cambiar el estado de las salidas digitales.

En este menú cada tecla de opción corresponde con una salida digital, que actúa de modo biestable, pulsando una vez se activan y volviendo a pulsar se desactivan.

Pulsar la tecla de 1 a 8 para activar y desactivar cada salida digital, para pasar a otras salidas pulsar las teclas Flecha Arriba, Flecha Abajo.

Para salir de este menú pulsar la tecla.

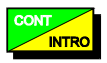

# **Ejemplo de ejecución manual.**

Para realizar una ejecución manual deberemos realizar los siguientes pasos:

- Presionar la opción Menu.
- Seguidamente (antes de que transcurran 3 segundos) pulsaremos la opción Manual.
- A continuación el controlador nos pregunta el producto que deseamos dosificar.
- Introducimos el producto y presionamos la tecla E
- A continuación nos preguntará el peso deseado.
- Introducimos este y presionamos la tecla E

Realizando estos pasos tendremos el controlador en ejecución.

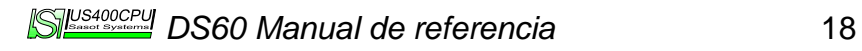

# **Ejemplo de ejecución automática.**

Para ejecutar una formula, primero deberemos introducirla en una de las posiciones de memoria (0-99) y posteriormente ejecutarla.

Introducción de una formula.

Siguiendo los siguientes pasos entraremos una formula ejemplo en la memoria 24.

- Presionar la opción Menu.
- Seguidamente presionar la opción Formul. (Formulación).
- A continuación se nos preguntará la clave de acceso a formulación (0000 por defecto).
- Una vez introducida esta, nos aparece la pantalla de selección de formula.
- Con el teclado numérico introduciremos la formula deseada.
- Pulsamos un numero cualquiera (2).
- Introducimos 24 y presionamos la tecla E
- Nos debe aparecer el la pantalla el número de formula seleccionado: PRG 24
- A continuación comprobaremos si la formula está vacía o por el contrario ya contiene algunos pasos de dosificación. Para ello pulsaremos la tecla Opción 3.
- El dosificador nos mostrará en pantalla el numero de pasos que contiene la formula, si el numero es 0, la formula está vacía.
- Si el numero de pasos es mayor de 0 entonces debemos presionar la opción Borrar y aceptar la conformación con SI.
- En este punto ya tenemos la formula seleccionada y con 0 pasos, por lo que podemos proceder a editarla. Presionamos la opción editar.
- A continuación nos aparece en pantalla el primer paso de la formula (Paso 0 Fin).
- Para introducir 1 paso deberemos pulsar la tecla opción Ins.
- A continuación introducimos el producto y pulsamos la tecla E
- Y el peso y pulsamos la tecla E.
- El programador nos retorna a la anterior pantalla indicando Paso 1 Fin.
- Volvemos a presionar la tecla Ins para introducir otro paso en la formula.
- Introducimos el producto y pulsamos E.
- Introducimos el peso y pulsamos E.
- En pantalla se nos indica Paso 2 Fin. Deberemos repetir la operación hasta tener todos los pasos de la formula introducidos.
- Una vez introducida la formula entera, presionamos la tecla Intro y el dosificador nos retorna a la pantalla de selección de formula.
- A continuación pulsamos nuevamente la tecla Intro y el dosificador nos retorna a la pantalla de reposo.

Ejecución de una formula.

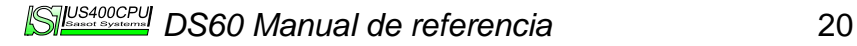

- En la pantalla de reposo presionar la opción Menu.
- A continuación (antes de 3 segundos) presionar la opción Dosifi (Dosificar).
- El dosificador nos preguntará el numero de programa a ejecutar.
- Introducimos el numero y presionamos la tecla E.
- El dosificador nos preguntará el numero de ciclos (pesadas) que deseamos realizar.
- Introducimos el numero de ciclos que deseamos y pulsamos E.

En este momento el programado esta listo para empezar una pesada automática de los pasos que hayamos introducido en la fórmula.

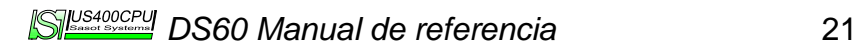

# **Totales**

El DS60 esta preparado para calcular los totales de tres diferentes maneras:

- Por productos. Cada producto tiene un calculo de totales por separado, los podemos ver, imprimir y poner a 0.
- Por formula. Tambien cada una de las formulas posee sus propios totales, al igual que los totales por productos, los podemos ver, imprimir y borrar.
- Total por partida. Este total esta pensado para calcular la producción desde el inicio de los pesajes, al igual que los casos anteriores podemos visualizar, imprimir y borrar el valor.

Para visualizar, imprimir y borrar (poner a 0) cualquiera de los totales, desde la pantalla de reposo (>Menu) presionaremos la tecla E. A continuación nos aparecerá un menú, escogemos la opción deseada (Productos, Formulas o Partida) y entramos en los totales deseados. Para visualizarlos utilizaremos las teclas Arriba y Abajo, para imprimirlos utilizaremos la Tecla E nuevamente. Para ponerlos a 0 utilizaremos la tecla C o bien la tecla 0.

En ejecución también es posible ver el Total Por Partida, esto se consigue pulsando en la pantalla de ejecución la tecla 9, el aparato nos muestra este total y retorna a la pantalla de ejecución.

Conexionado placa interface PI88V10

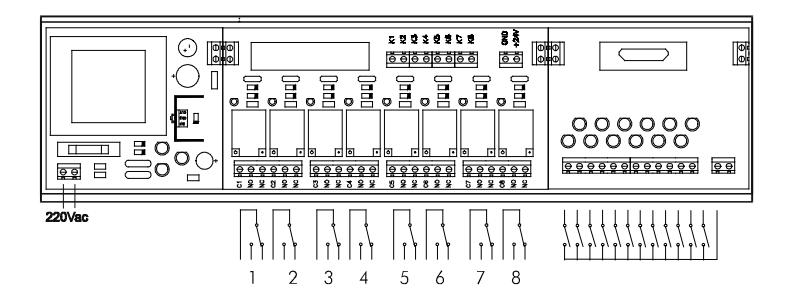

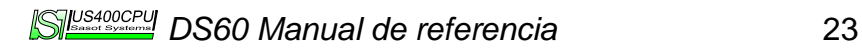

# **Conexionado galga extensiometrica**

Vista superior:

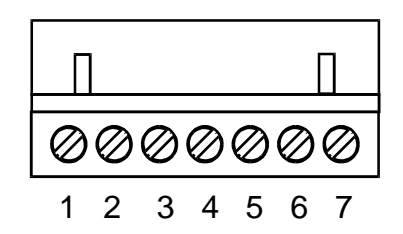

Pins:

1- MALLA<br>2- -VSENS -VSENSE<br>-V 3-<br>4-4- -IN<br>5- +IN  $5 - 1N$ <br> $6 - 1V$  $+V$ 7- +VSENSE

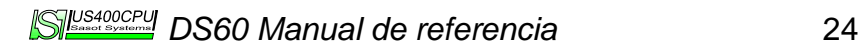

Versión software VST1.0

Salidas:

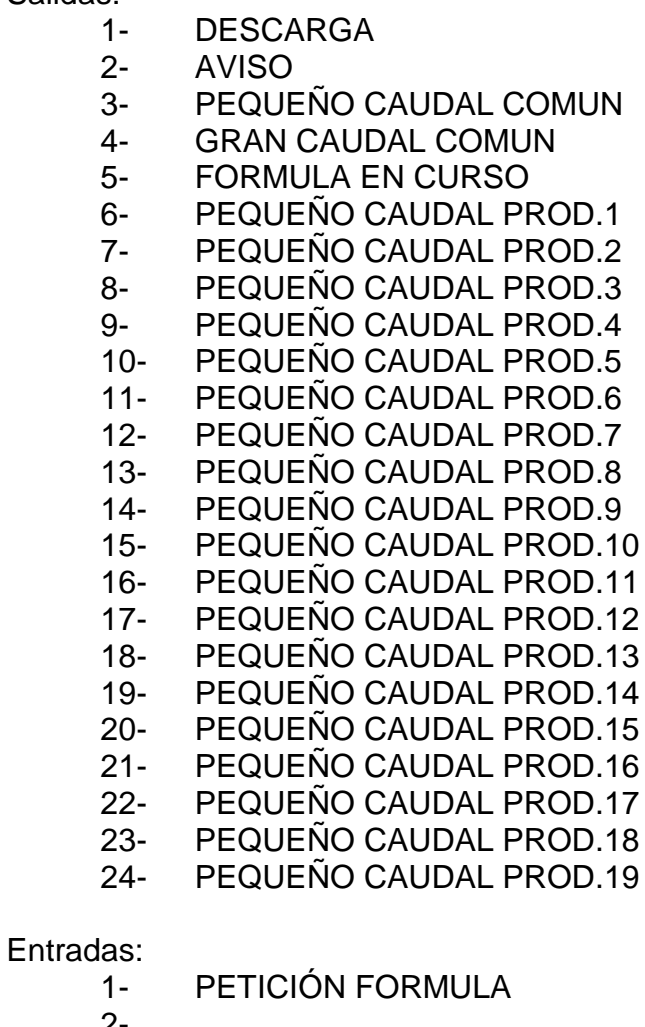

- 2-
- 3-
- 4- DESCARGA MANUAL
- 5- AUTO/MAN
- 6- PARO
- 7- PARO AVISO
- 8- PAUSA

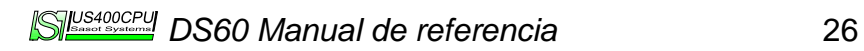

Versión software VST2.0

Salidas:

- 1- Fino producto 1<br>2- Fino producto 2
- 2- Fino producto 2<br>3- Fino producto 3
- 3- Fino producto 3<br>4- Fino producto 4
- 4- Fino producto 4<br>5- Grueso común
- 5- Grueso común<br>6- Ciclo en curso
- 6- Ciclo en curso<br>7- Descarga
- 7- Descarga<br>8- Aviso
- Aviso

- 1- Petición Mezcla
- $2 -$
- 3-
- 4- Descarga Manual<br>5- Automático/Manua
- 5- Automático/Manual
- 6- Paro
- 
- 7- Aviso<br>8- Contin **Continua**

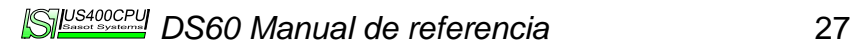

Versión software VP2.1

Salidas:

- 1- Fino producto 1<br>2- Fino producto 2
- 2- Fino producto 2<br>3- Fino producto 3
- 3- Fino producto 3<br>4- Fino común
- 4- Fino común<br>5- Grueso com
- 5- Grueso común<br>6- Ciclo en curso
- Ciclo en curso
- 7- Descarga<br>8- Aviso
- 8- Avison and Avison and Avison and Avison and Avison and Avison and Avison and Avison and Avison and Avison a<br>Avison and Avison and Avison and Avison and Avison and Avison and Avison and Avison and Avison and Avison and <br>

- 1- Petición Mezcla
- $2 -$
- 3-
- 4- Descarga Manual<br>5- Automático/Manua
- 5- Automático/Manual
- 6- Paro
- 7- Aviso<br>8- Contin
- **Continua**

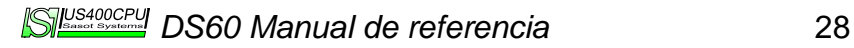

Versión software VP3.2

Salidas:

- 1- Descarga<br>2- Aviso
- 2- Aviso<br>3- Peque
- 3- Pequeño Caudal<br>4- Gran Caudal
- 4- Gran Caudal<br>5- Selector P1
- 5- Selector P1<br>6- Selector P2
- 6- Selector P2
- 7- Selector P4
- 8- Selector P8

- 1- Petición Mezcla
- 2-
- 3-
- 4- Descarga Manual<br>5- Automático/Manua
- 5- Automático/Manual
- 6- Paro
- 7- Aviso
- 8- Continua

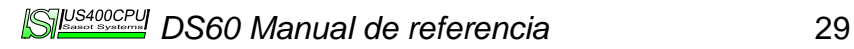

Versión software VP3.3

Salidas:

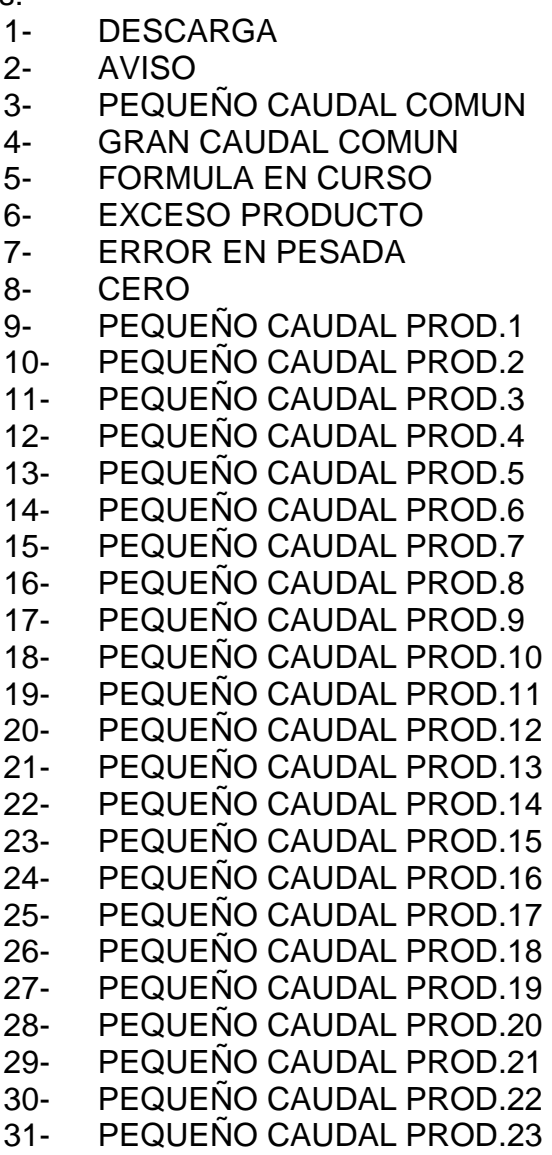

- 1- PETICIÓN FORMULA<br>2- FIN PESADA
- FIN PESADA
- 3- 4- DESCARGA MANUAL<br>5- AUTO/MAN
- DESUM<br>AUTO/MAN
- 6- PARO
- 7- PARO AVISO
- 8- CONTINUAR
- 9- PAUSA
- 10- EJECUTAR FORMULA
- 11- SELECTOR F1
- 12- SELECTOR F2
- 13- SELECTOR F3
- 14- SELECTOR F4
- 15- SELECTOR F5
- 16- ABORTAR PROCESO

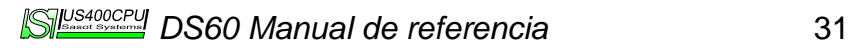

Versión software VP3.4

Salidas:

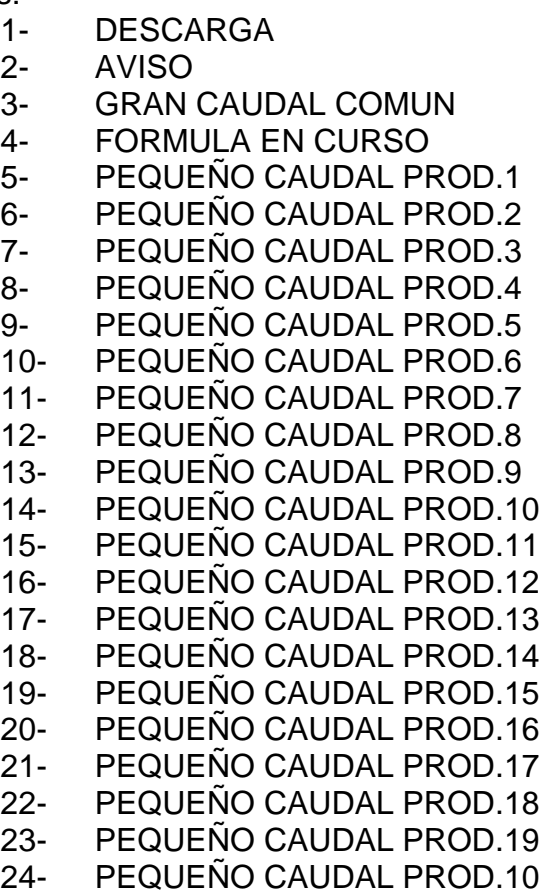

- 1- PETICIÓN FORMULA
- 2- FIN PESADA
- 3-
- 4- DESCARGA MANUAL

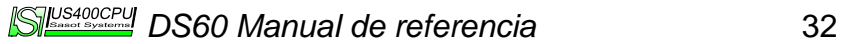

- 5- AUTO/MAN
- 6- PARO
- 
- 7- PARO AVISO<br>8- CONTINUAR 8- CONTINUAR<br>9- PAUSA
- **PAUSA**
- 10- EJECUTAR FORMULA<br>11- SELECTOR F1
- SELECTOR F1
- 12- SELECTOR F2<br>13- SELECTOR F3
- SELECTOR F3
- 14- SELECTOR F4
- 15- SELECTOR F5
- 16- ABORTAR PROCESO

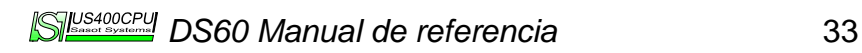

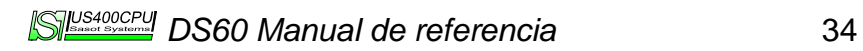